# PROCEDIMIENTOS PARA USO DEL SIPOT

Procedimiento

UTILIZAR EL MÓDULO DE REPORTES: DESCARGAR DICCIONARIO Y REPORTES TOTALES

UTILIZAR EL MÓDULO DE **REPORTES**: DESCARGAR DICCIONARIO Y REPORTES TOTALES

Para descargar el diccionario de datos debes…

# 1. INGRESAR AL SIPOT Y AL MÓDULO DE TRABAJO

Ingresa al SIPOT con tu usuario y contraseña.

Selecciona la pestaña Menú y la opción Portales

de Obligaciones de Transparencia.

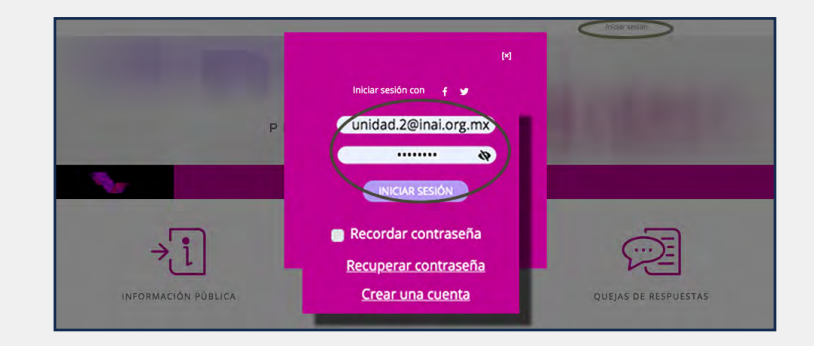

El usuario es la dirección de correo electrónico con la que te fue asignada tu contraseña.

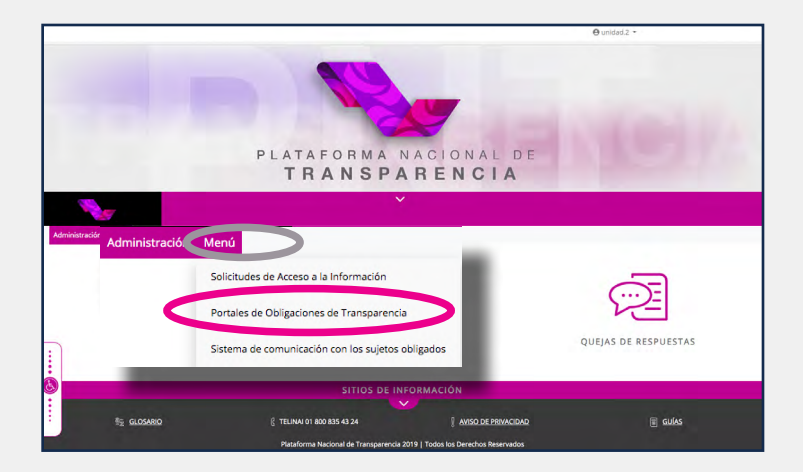

Selecciona la pestaña Reportes y la opción Generador de reportes.

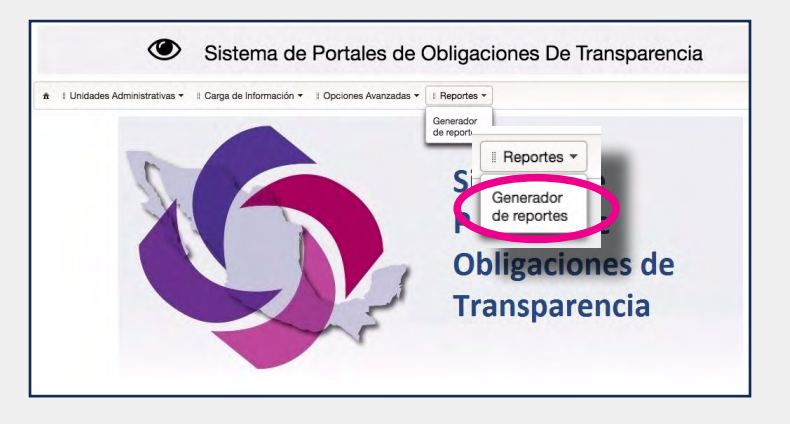

2 GUÍA INSTRUCTIVA PARA EL USO DEL SIPOT

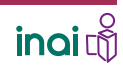

UTILIZAR EL MÓDULO DE **REPORTES**: DESCARGAR DICCIONARIO Y REPORTES TOTALES

## 2. DESCARGAR EL TIPO DE REPORTE: DICCIONARIO

Elige el tipo de reporte, hay dos opciones:

1. Diccionario

2. Totales

Selecciona en tipo de reporte Diccionario.

Elige, también, como tipo de formato diccionario de datos.

Escoge la normatividad de la que quieras obtener el diccionario de datos.

Hacer clic en el botón Descargar.

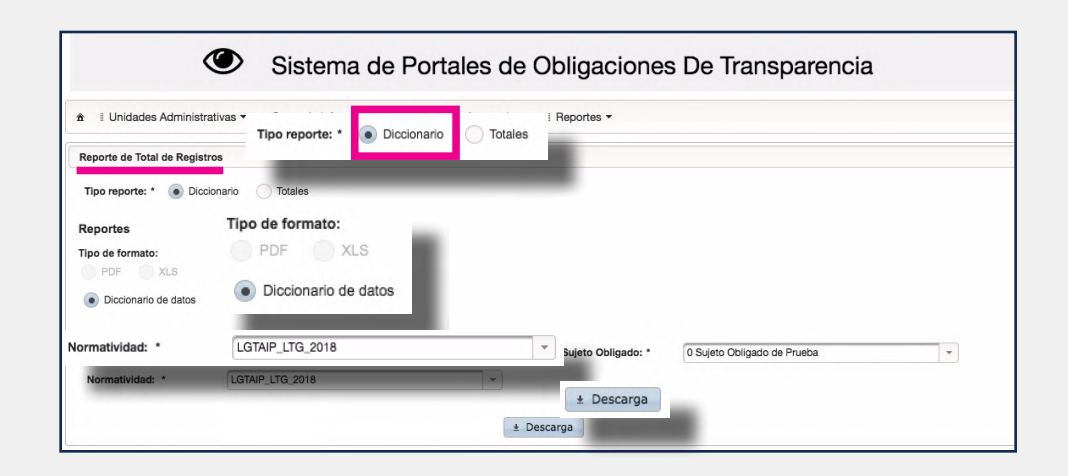

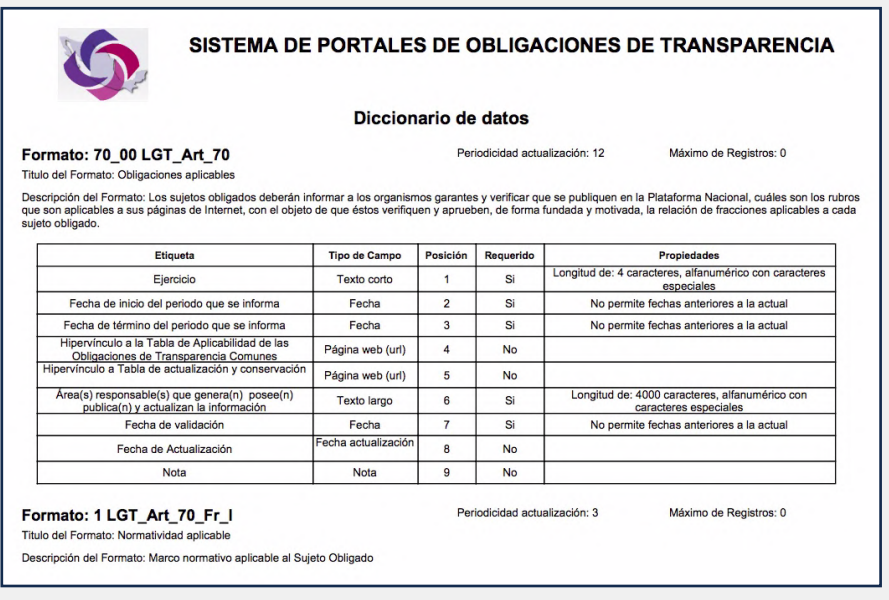

El diccionario de datos solo se descarga en formato pdf y contiene la descripción detallada de cada formato y lo que requiere incluirse en cada campo; es una herramienta de ayuda para la organización de la información que solicita cada obligación.

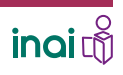

3 GUÍA INSTRUCTIVA PARA EL USO DEL SIPOT

UTILIZAR EL MÓDULO DE **REPORTES**: DESCARGAR DICCIONARIO Y REPORTES TOTALES

Para descargar reportes totales debes…

# 1. SELECCIONAR EL MÓDULO DE TRABAJO

Selecciona la pestaña Reportes y la opción Generador de reportes del SIPOT.

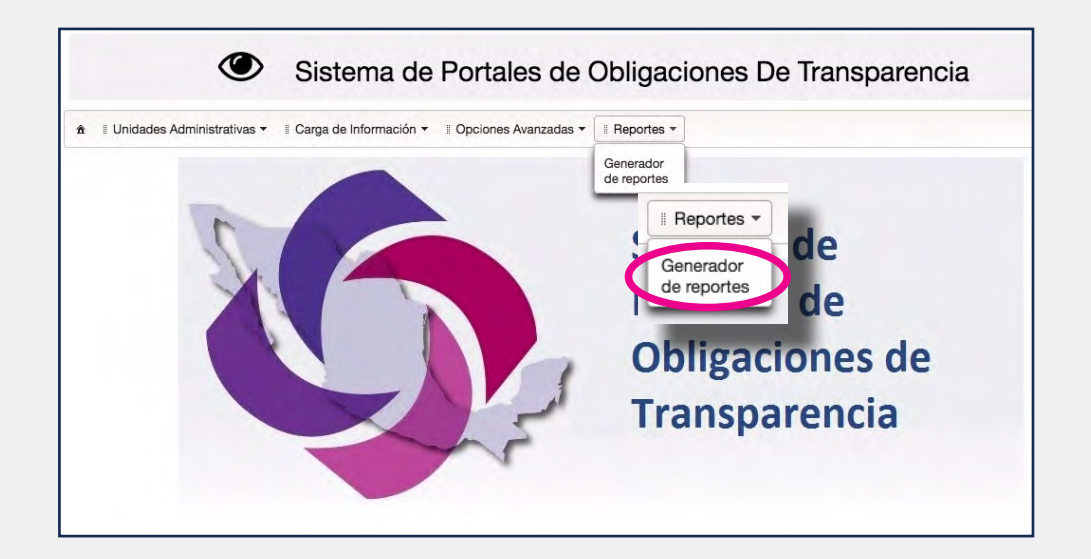

# 2. DESCARGAR EL TIPO DE REPORTE: TOTALES

Selecciona el Tipo de reporte Totales.

Elige el formato en que deseas obtener el reporte, puede ser PDF o XLS.

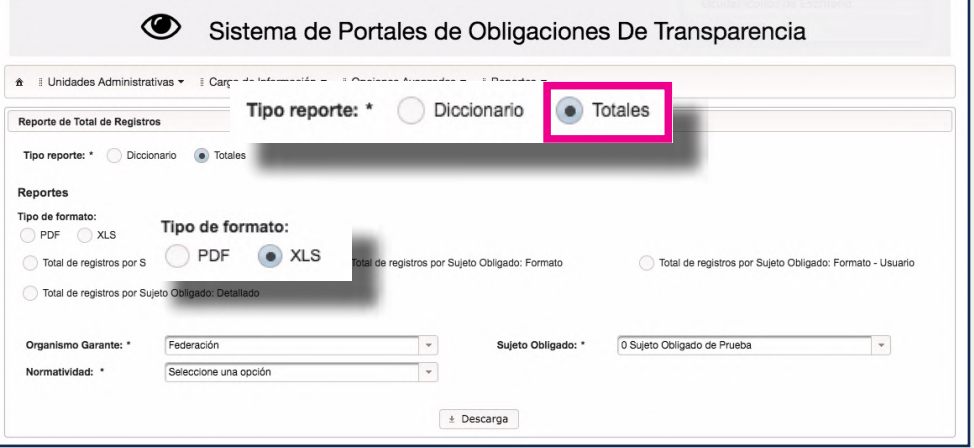

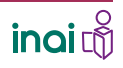

#### UTILIZAR EL MÓDULO DE **REPORTES**: DESCARGAR DICCIONARIO Y REPORTES TOTALES

Escoge el tipo de reporte. Hay cuatro opciones:

- Total de registros por sujeto obligado. Es un reporte muy general que solo ofrece información del total de registros en hojas principales y secundarias por sujeto obligado.

### Total de registros por sujeto obligado

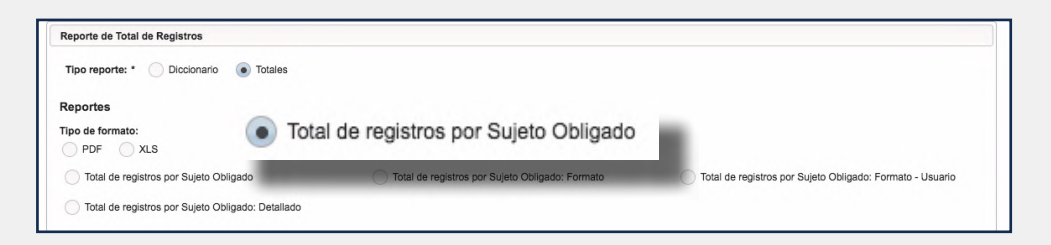

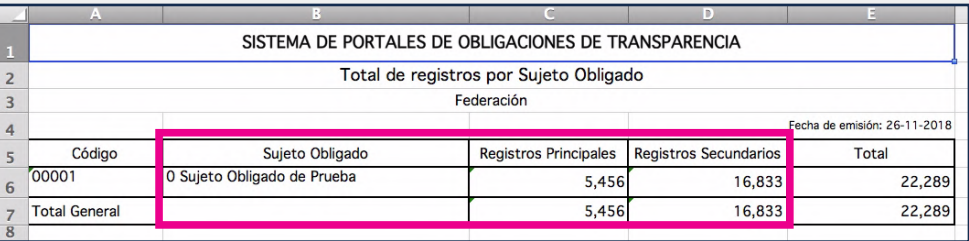

#### - Total de registros por sujeto obligado: formato. Despliega un reporte de todos los formatos que tiene asignado el sujeto obligado, organizado por artículo y de cada uno se especifica los registros que tiene, tanto en hojas principales como secundarias.

#### Total de registros por sujeto obligado: formato

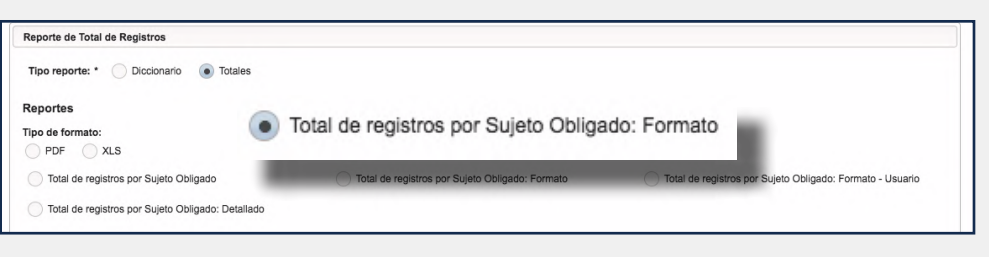

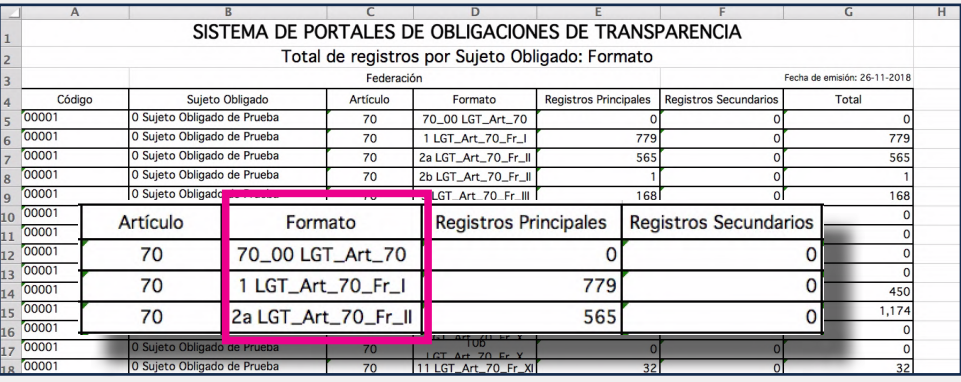

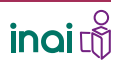

#### UTILIZAR EL MÓDULO DE **REPORTES**: DESCARGAR DICCIONARIO Y REPORTES TOTALES

- Total de registros por sujeto obligado: formato-usuario. Despliega un reporte de todos los formatos que tiene asignado el sujeto obligado, organizados por artículo, el usuario a quien se le asignó la obligación y de cada uno se especifican los registros que tiene, tanto en hojas principales como secundarias.

### Total de registros por sujeto obligado: formato-**USUARIO**

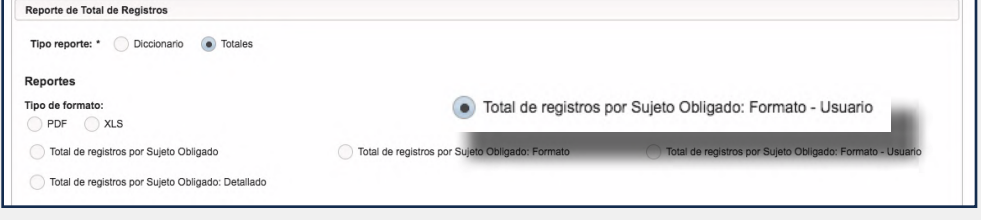

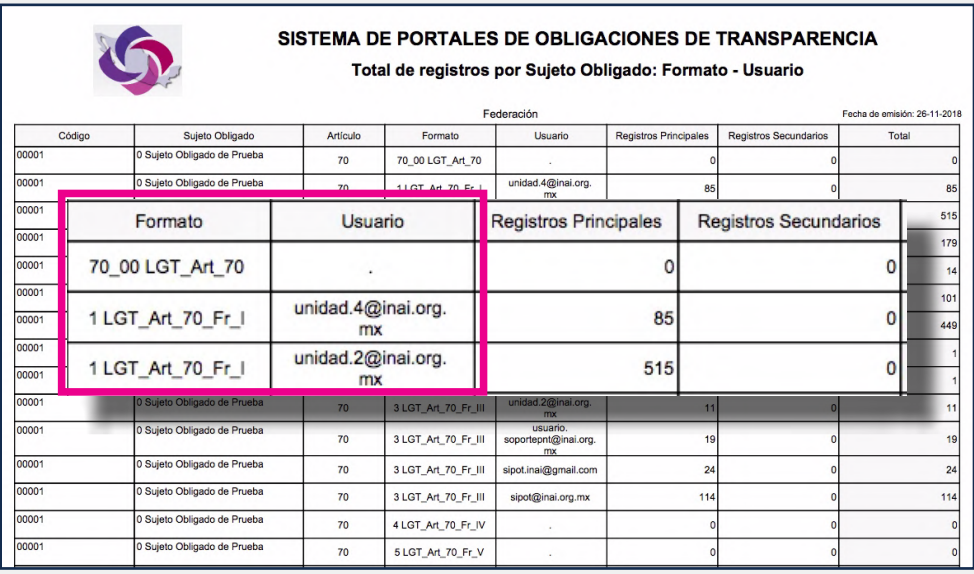

UTILIZAR EL MÓDULO DE **REPORTES**: DESCARGAR DICCIONARIO Y REPORTES TOTALES

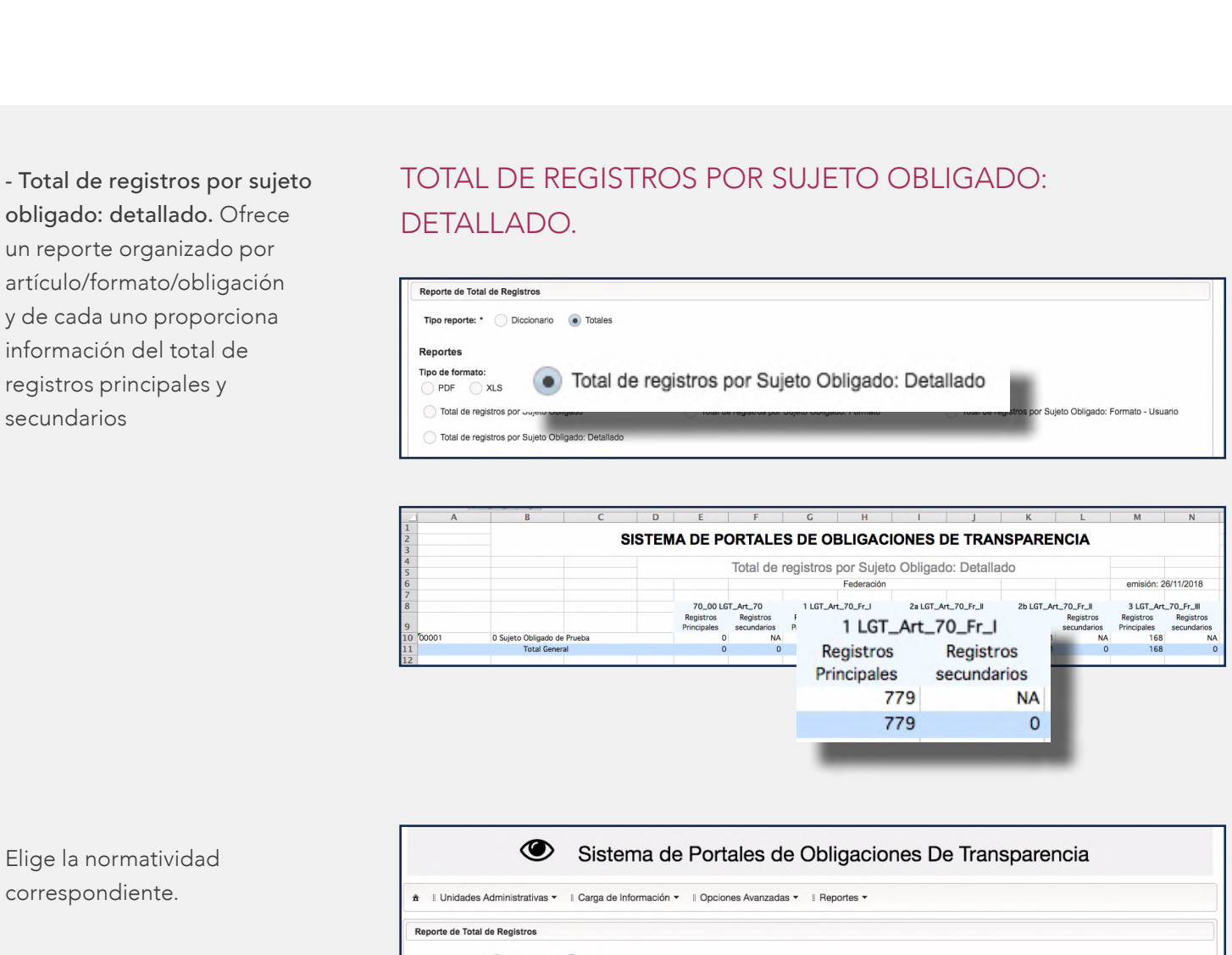

Oprime el botón Descargar.

![](_page_6_Picture_110.jpeg)

Se descargará el reporte seleccionado en el formato elegido.

![](_page_6_Picture_6.jpeg)